한국어

# disklavier(EN)SPIRE™

## **ENSPIRE Controller** 사용설명서

### <span id="page-1-0"></span>소개

Yamaha Disklavier를 구입해 주셔서 감사합니다! ENSPIRE Controller를 통해 Disklavier의 수많은 기본 기능을 제어할 수 있습니다. Disklavier를 작동하기 전에 본 사용설명서를 읽어주시기 바랍니다.

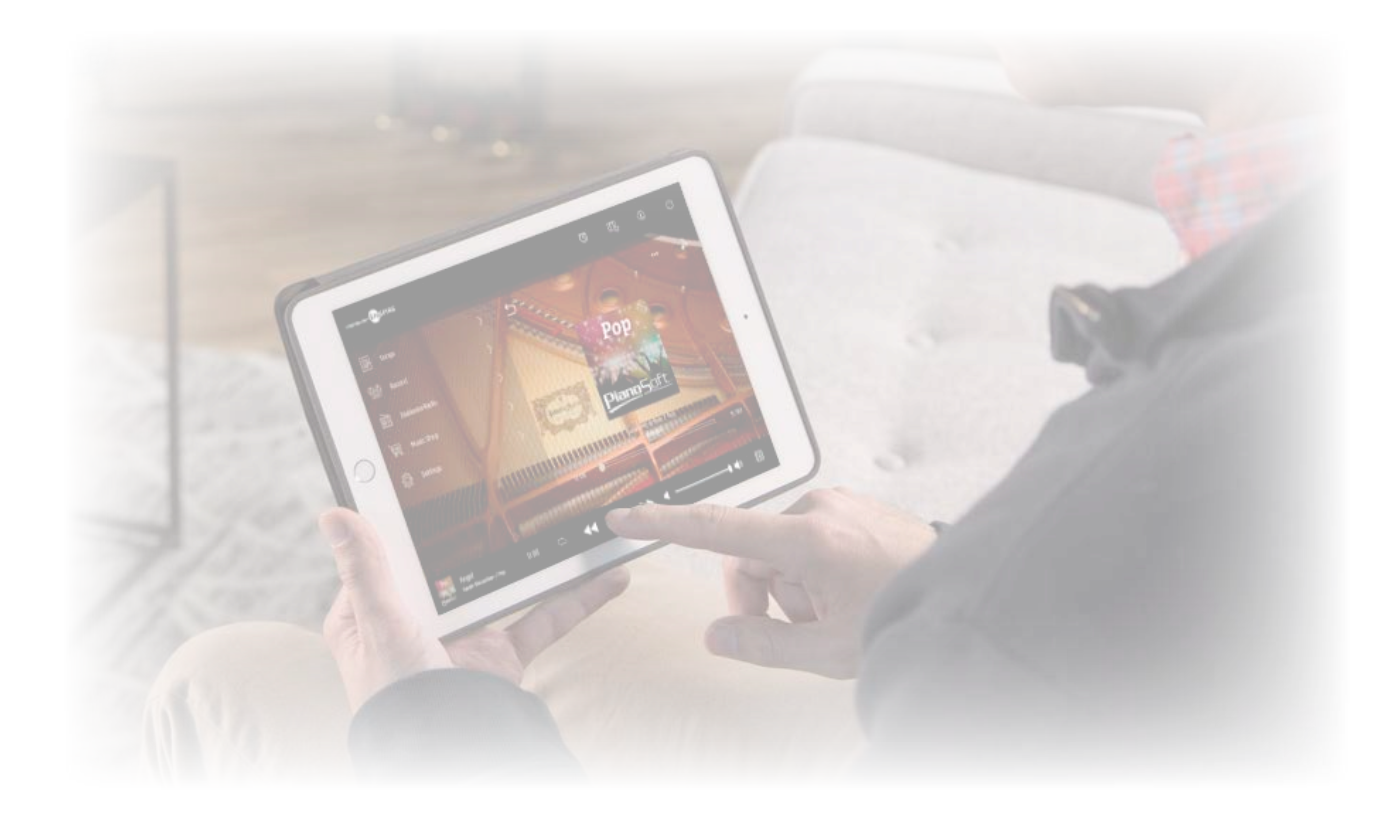

#### 주

• Disklavier 작동에 대한 지침은 주로 가로 보기 화면의 사용과 관련이 있습니다. 세로 보기에 대한 지침은 "세로 보기로 화면 구성"을 참조해 주십시오. **51** [페이지](#page-50-0) • 본 사용설명서에 표시된 그림 및 화면은 설명용으로만 제공된 것으로, 실제 나타나는 것과는 다소 다르게 표시될 수 있습니다. • 제품 사양은 예고 없이 변경될 수 있습니다.

#### 상표 및 저작권**:**

• 본 설명서의 내용 및 해당 저작권은 Yamaha Corporation에 독점 소유권이 있습니다.

- Yamaha, Disklavier™, disklavier ENSPIRE™, SILENT Piano™ 및 DisklavierRadio는 Yamaha 주식회사의 상표입니다.
- 본 사용설명서에 기재된 회사명과 제품명은 각 회사의 상표 또는 등록 상표입니다.

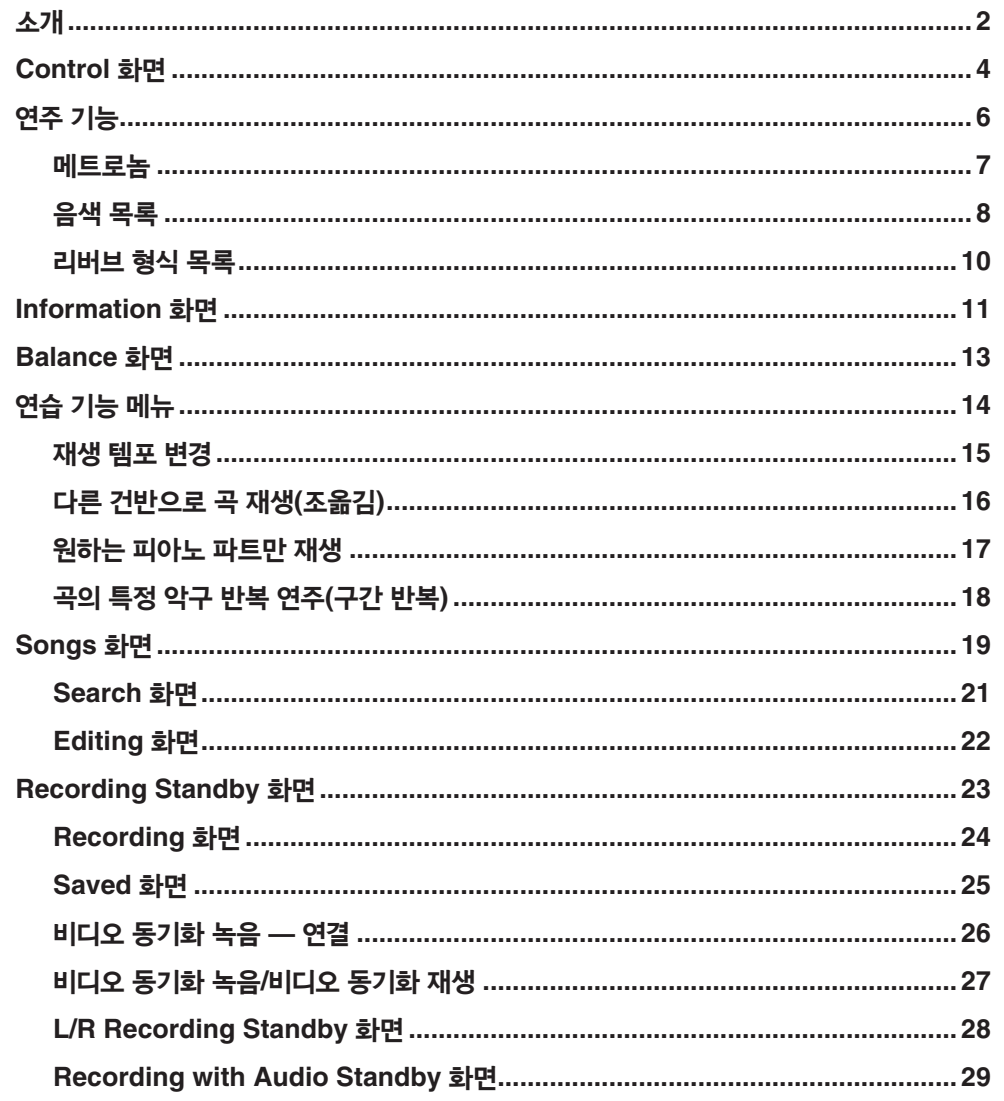

![](_page_2_Picture_65.jpeg)

### <span id="page-3-0"></span>**Control** 화면

스마트 기기에서 ENSPIRE Controller 앱을 통해 Disklavier에 접속하면 Control 화면을 불러옵니다.

![](_page_3_Figure_2.jpeg)

### <span id="page-4-0"></span>**Control** 화면

**1** 로고 재생 화면을 불러옵니다.

#### **2** 타이머 재생

타이머가 설정되면 나타납니다. Timer Play 화면을 불러옵니다. **<sup>47</sup>** [페이지](#page-46-1)

#### **3** 연주 기능**<sup>6</sup>**[페이지](#page-5-1)

**4** 정보 **<sup>11</sup>** [페이지](#page-10-1)

#### **5** 전원**(**슬립**)**

Disklavier의 전원을 끄고 슬립 모드로 설정합니다.

- **6 Songs 19** [페이지](#page-18-1)
- **7 Record [23](#page-22-1)** 페이지
- **8 DisklavierRadio 30** [페이지](#page-29-1)
- **9 Music Shop [34](#page-33-1)** 페이지
- **10 Settings 37** [페이지](#page-36-1)

#### **11** 불러온 곡 정보

다음과 같이 불러온 곡 정보를 표시합니다.

- 표지(또는 기본 이미지)
- 곡명
- 아티스트
- $\bullet$  액번명
- 이 부분을 누르면 재생 화면을 불러옵니다.

**12** 재생 시간 카운터 재생 시간을 표시합니다.

#### **13** 반복

반복 설정 메뉴를 엽니다.

- $\bullet$   $\circ$  : 반복 꺼짐
- $\bullet$   $\circ$  : 선택한 곡 반복
- $\bullet$  이 $\cdot$  앨범의 모든 곡 반복
- $\bullet$  a  $\bullet$  앨범의 모든 곡 임의 재생
- $\bullet$   $\bullet$  : 곡 카테고리의 모든 앨범 반복
- $\bullet$   $\boxdot$  : 곡 카테고리의 모든 앨범 임의 재생

주 "곡 카테고리"는 Song 화면에 나타나는 곡 그룹(내장곡, 재생 목록 등)을 의미합니다. **19** [페이지](#page-18-1)

#### **14** 뒤로 건너뛰기**/**뒤로 감기 짧게 누르면 이전 곡으로 건너뜁니다. 길게 누르고 있으면 현재 곡을 뒤로 감습니다.

**15** 재생**/**일시 정지 재생을 시작하거나 일시 정지합니다.

#### **16** 건너뛰기**/**빨리 감기

짧게 누르면 다음 곡으로 건너뜁니다. 길게 누르고 있으면 현재 곡을 빨리 감습니다.

**17** 음량

피아노와 스피커(연결된 경우)의 음량을 조절합니다. 슬라이더를 사용하여 음량을 조절합니다.

#### **18** 밸런스

Balance 화면을 불러옵니다. **<sup>13</sup>** [페이지](#page-12-1)

#### **19** 재생 화면

다양한 정보가 오른쪽 영역에 표시됩니다. Control 화면에 재생 화면이 나타납니다. 재생 화면에 나타나는 항목은 다음과 같습니다.

- 표지(또는 기본 이미지)
- 곡명
- 아티스트
- $\bullet$  앨범명

#### **20** 돌아가기

Song 화면으로 돌아가기

**21** 편집 **<sup>22</sup>** [페이지](#page-21-1)

**22** 연습 기능 **<sup>14</sup>** [페이지](#page-13-1)

#### **23** 곡 위치

재생 위치를 표시합니다. 슬라이더를 사용하여 재생을 제어합니다.

### <span id="page-5-1"></span><span id="page-5-0"></span>연주 기능

#### 연주 기능 버튼을 누르면 연주 기능을 불러옵니다.

![](_page_5_Figure_2.jpeg)

- **1 Metronome**  Metronome 팝업창을 엽니다. **<sup>7</sup>**[페이지](#page-6-1)
- **Grand piano with SILENT Piano™ function:** 다음 기능은 Balance 화면에서 정숙 또는 헤드폰 모드를 선택할 때 자주 사용됩니다. **<sup>13</sup>** [페이지](#page-12-1)
- **Upright piano with SILENT Piano™ function:** 다음 기능은 중앙 페달을 왼쪽으로 밀 때 자주 사용됩니다.

#### **2 Voice**

음색을 선택합니다.

음색에 대한 자세한 내용은 "음색 목록"을 참조하십시오. **<sup>8</sup>**[페이지](#page-7-1)

주

피아노에 SILENT Piano™ 기능이 없거나 SILENT Piano™ 기능이 있는 피아노의 Balance 화면에서 "Acoustic / Quiet"가 "Acoustic"으로 설정되어 있으면 어쿠스틱 피아노 소리와 음원 소리가 함께 납니다.

#### **3 Reverb Type**

리버브 형식을 선택합니다. 리버브 형식에 대한 자세한 내용은 "리버브 형식 목록"을 참조하십시오. **<sup>10</sup>** [페이지](#page-9-1)

#### **4 Reverb Depth**

리버브 깊이를 조절합니다. 설정 범위는 0 ~ 20입니다.

### <span id="page-6-1"></span><span id="page-6-0"></span>메트로놈

#### 이 팝업창에서 메트로놈의 재생 템포와 다른 설정을 변경할 수 있습니다.

![](_page_6_Picture_2.jpeg)

**1** 재생**/**정지 메트로놈 재생을 시작하거나 정지합니다.

#### **2 Tempo**

메트로놈 템포를 30bpm ~ 400bpm의 범위로 조정합니다.

#### **3 Beat**

다음 설정 중 하나로 비트(박자 기호)를 변경합니다. 1/4, 2/4, 3/4, 4/4, 5/4, 6/4, 7/4, 8/4, 9/4.

#### **4 Metronome volume**

메트로놈 음량을 조절합니다. 슬라이더를 사용하여 음량을 조절합니다.

#### **5 Close**

Metronome 팝업창을 닫습니다.

#### **6 Rec with Metronome**

메트로놈을 들으면서 녹음할 수 있습니다. 메트로놈 음향은 녹음되지 않습니다.

<span id="page-7-1"></span><span id="page-7-0"></span>![](_page_7_Picture_586.jpeg)

\*1 SILENT Piano™ 기능이 있는 피아노의 경우, Balance 화면에서 "Acoustic / Quiet"가 Acoustic으로 설정되어 있으면 음색이 "OFF"로 설정됩니다. "Quiet" 또는 "Headphone" 선택 시 음색이 "Piano"로 설정됩니다. 피아노에 SILENT Piano™ 기능이 없으면 "OFF"로 설정됩니다.

![](_page_8_Picture_236.jpeg)

### <span id="page-9-1"></span><span id="page-9-0"></span>리버브 형식 목록

![](_page_9_Picture_81.jpeg)

### <span id="page-10-1"></span><span id="page-10-0"></span>**Information** 화면

정보 버튼을 누르면 Information 화면을 불러옵니다.

![](_page_10_Picture_2.jpeg)

#### **1 Login\*2**

Login 팝업창을 엽니다. Yamaha MusicSoft에 로그인할 수 있습니다. 이메일 주소와 암호를 입력해야 합니다.

#### **2 Register\*2**

별도의 브라우저 탭으로 Yamaha MusicSoft에 대한 계정 등록 페이지를 엽니다.

#### **3 What's New\*2**

Disklavier에 대한 5개의 최신 뉴스 항목이 표시되는 What's New 화면을 불러옵니다.

#### **4 Firmware Update\*2**

Firmware Update 팝업창을 엽니다.

화면을 아래로 스크롤하면 다음 항목을 불러올 수 있습니다.

#### **5** 사용설명서

별도의 브라우저 탭으로 사용설명서를 엽니다.

#### **6** 소프트웨어 라이선스

별도의 브라우저 탭으로 소프트웨어 라이선스를 엽니다.

\*1 Information 화면이 업데이트되면 정보 버튼에 빨간색 점이 나타납니다.

\*2 인터넷 연결이 필요합니다.

### **Information** 화면

![](_page_11_Figure_1.jpeg)

**1 Logout\*1** Logout 팝업창을 엽니다.

#### **2 Info.\*1**

My Account 팝업창을 엽니다. 이 팝업창에서 가입 상태 및 계정 정보를 확인할 수 있습니다.

\*1 인터넷 연결이 필요합니다.

### <span id="page-12-1"></span><span id="page-12-0"></span>**Balance** 화면

밸런스 버튼을 누르면 Balance 화면을 불러옵니다.

![](_page_12_Figure_2.jpeg)

\*1 "Acoustic/Quiet"는 헤드폰을 연결하면 "Headphone"으로 고정됩니다.

업라이트 피아노의 경우 "Acoustic/Quiet"는 이 화면에서 설정할 수 없습니다. 중앙 페달을 왼쪽으로 밀면 "Quiet" 설정으로 고정됩니다.

**1 Acoustic/Quiet(SILENT Piano™** 기능이 있는 피아노만 해당**)\*1**

다음 출력 옵션을 순환합니다.

- **Acoustic:** 어쿠스틱 피아노로 출력
- **Quiet:** OUTPUT 잭에 연결된 모니터 스피커를 통해 피아노 사운드 출력
- **Headphone:** [HEADPHONE] 잭에 연결된 스테레오 헤드폰을 통해 사운드 출력

#### **2 Ensemble TG Volume**

합주 파트의 음량을 조절합니다.  $\overline{1}$  /  $\overline{4}$  버튼 또는 슬라이더를 사용하여 음량을 조절합니다.

#### **3 Audio Volume**

 $\Omega$ 디오의 음량을 조절합니다.  $\blacksquare$  /  $\blacksquare$  버튼 또는 슬라이더를 사용하여 음량을 조절합니다.

#### **4 Piano TG Balance**

피아노 파트의 음량을 조절합니다.  $\overline{1}$  /  $\overline{1}$  버튼 또는 슬라이더를 사용하여 음량을 조절합니다.

#### **5 Reset**

음량을 해당 기본값으로 재설정합니다.

### <span id="page-13-1"></span><span id="page-13-0"></span>연습 기능 메뉴

연습 기능 버튼을 누르면 연습 기능 메뉴가 열립니다.

![](_page_13_Picture_2.jpeg)

주 다른 곡을 선택하거나 전원을 끌 때까지는 이 설정이 그대로 유지됩니다.

### <span id="page-14-1"></span><span id="page-14-0"></span>재생 템포 변경

주

재생 템포를 빠르거나 느리게 조절할 수 있습니다. 재생 템포를 느리게 하면 어려운 피아노 파트를 연습할 때 도움이 됩니다.

![](_page_14_Picture_2.jpeg)

#### **1** 템포 컨트롤

재생 템포를 조절합니다. 재생 템포는 50% ~ 150%의 범위로 조절할 수 있습니다. –/+ 버튼 또는 슬라이더를 사용하여 재생 템포를 조절합니다.

#### **2 Reset**

재생 템포를 100%로 재설정합니다.

PianosoftAudio 곡 및 WAV 형식의 곡은 재생 템포를 변경할 수 없습니다. (곡 형식이 "Audio" 및 "wav"인 곡. **20** [페이지](#page-19-0) )

### <span id="page-15-1"></span><span id="page-15-0"></span>다른 건반으로 곡 재생**(**조옮김**)**

재생은 최대 2옥타브까지 위 또는 아래로 조옮김할 수 있는데, 예를 들어 본래 녹음과는 다른 건반 연주에 맞춰 노래를 부를 때(가라오케) 유용합니다.

![](_page_15_Picture_2.jpeg)

#### **1** 조옮김 컨트롤

재생은 2옥타브(–24 ~ +24개 건반) 위나 아래로 반음씩 조옮김할 수 있습니다. –/+ 버튼 또는 슬라이더를 사용하여 조옮김 기능을 조절합니다.

#### **2 Reset**

본래 건반(0)을 복구합니다.

### <span id="page-16-1"></span><span id="page-16-0"></span>원하는 피아노 파트만 재생

원하는 피아노 파트를 선택할 수 있습니다. 예를 들어 Disklavier가 왼손 파트를 연주하는 동안 오른손 파트만 연습하거나 이와 반대로 연습할 때 유용할 수 있습니다.

![](_page_16_Picture_2.jpeg)

**1 L** 왼손 파트를 연주하거나 취소합니다.

#### **2 R**

오른손 파트를 연주하거나 취소합니다.

#### **3 P**

페달 파트를 연주하거나 취소합니다.

#### 메모

위의 화면은 모든 파트가 재생된다는 것을 표시합니다.

### <span id="page-17-1"></span><span id="page-17-0"></span>곡의 특정 악구 반복 연주**(**구간 반복**)**

구간 반복을 사용하면 곡의 규정된 두 지점(A 지점과 B 지점) 사이에서 재생이 반복됩니다. 구간 반복은 곡의 어려운 악구를 연습하거나 기억할 때 유용합니다.

![](_page_17_Picture_2.jpeg)

#### **1 A-B Repeat**

구간 반복을 켜거나 끕니다. A-B Repeat 설정 메뉴를 열면 이 스위치가 자동으로 켜집니다.

#### **2 A** 지점

A 지점을 표시합니다. 이 표시를 밀면 A 지점이 설정됩니다.

#### **3 B** 지점

B 지점을 표시합니다. 이 표시를 밀면 B 지점이 설정됩니다.

재생이 A 지점부터 시작하여 B 지점까지 계속된 후 다시 A 지점으로 돌아갑니다. A 지점과 B 지점 사이를 순환하며 재생됩니다.

### <span id="page-18-1"></span><span id="page-18-0"></span>**Songs** 화면

#### Songs 버튼을 누르면 Songs 화면을 불러옵니다.

![](_page_18_Picture_2.jpeg)

#### 주

My Songs, My Recordings 및 PC Sharing Folder는 USB 플래시 드라이브가 연결된 경우에만 나타납니다.

### <span id="page-19-0"></span>**Songs** 화면

#### **1** 돌아가기

재생 화면으로 돌아갑니다. 세로 보기 모드에서 Menu 화면으로 돌아갑니다.

#### **2** 검색

원하는 곡을 검색할 수 있습니다. **<sup>21</sup>** [페이지](#page-20-1)

#### **3 Built-in Songs**

내장곡이 포함된 폴더

#### **4 Playlists**

즐겨찾기로 등록한 곡이 포함된 폴더 Edit 화면에서 재생 목록을 추가할 수 있습니다. **<sup>22</sup>** [페이지](#page-21-1)

#### **5 My Songs**

USB 플래시 드라이브의 곡이 포함된 폴더

**> Downloaded Songs** Yamaha MusicSoft에서 구매한 곡이 포함된 폴더

#### **6 My Recordings**

저장된 녹음곡이 포함된 폴더

#### **> Recorded Songs**

녹음한 모든 곡은 이 폴더에 저장됩니다.

#### **> Kept Songs**

다음 화면에서 이 폴더로 녹음곡을 이동시킬 수 있습니다.

- Saved 화면 **<sup>25</sup>** [페이지](#page-24-1)
- My Recordings 편집 화면 **<sup>22</sup>** [페이지](#page-21-1)

Kept Songs 폴더는 즐겨찾기 또는 자주 사용하는 곡을 저장할 때 유용합니다. Kept Songs 폴더로 원하는 곡을 이동시킨 후에는 Recorded Songs 폴더의 불필요한 곡을 삭제할 수 있습니다.

#### **7 PC Sharing Folder**

PC와 공유하는 곡이 포함된 폴더

Disklavier 및 PC(컴퓨터)와 데이터를 공유하려면 (Disklavier가 연결된) 동일한 라우터에 PC를 연결한 후 PC 네트워크 목록에서 Disklavier ID를 검색합니다.

 **Reload** 

폴더의 내용을 다시 불러옵니다.

#### 곡 형식

곡 형식을 표시합니다.

- **Audio:** 오디오 반주가 포함된 곡
- **Plus:** MIDI 반주가 포함된 곡
- **Solo:** 피아노 솔로 곡
- **WAV:** WAV 형식의 곡
- **(**표시 없음**):** 사용자가 등록한 곡

곡 형식 아이콘은 세로 보기 모드에서는 표시되지 않습니다.

#### 주

My Songs, My Recordings 및 PC Sharing Folder는 USB 플래시 드라이브가 연결된 경우에만 나타납니다.

### <span id="page-20-1"></span><span id="page-20-0"></span>**Search** 화면

검색 버튼  $\overline{Q}$  을 누르면 Search 화면을 불러옵니다. 원하는 곡을 검색할 수 있습니다.

![](_page_20_Picture_2.jpeg)

#### **1** 입력란

문자를 입력하여 검색할 수 있습니다.

#### **2** 검색 카테고리 선택

다음 카테고리를 통해 원하는 곡을 검색할 수 있습니다.

- 곡명
- 아티스트
- 장르
- 곡 형식

#### 주

"검색 카테고리"는 곡 카테고리에 따라 달라질 수 있습니다.

#### **3** 편집

Editing 화면을 불러옵니다.

#### 주

Edit 화면은 USB 플래시 드라이브가 연결된 경우에만 나타납니다.

### <span id="page-21-1"></span><span id="page-21-0"></span>**Editing** 화면

Edit 화면은 USB 플래시 드라이브가 연결된 경우에만 나타납니다.

편집 버튼 ••• 을 누르면 Editing 화면이 열립니다. Edit 메뉴는 곡에 따라 달라질 수 있습니다. 편집하려는 곡/앨범을 선택합니다.

![](_page_21_Picture_3.jpeg)

![](_page_21_Picture_4.jpeg)

\*1 "재녹음"은 "OMNI OUT"이 Audio I/O 화면에서 "Sync" 이외의 다른 모드로 설정된 경우에만 유효합니다. 각 기능마다 단일 곡 또는 여러 곡을 선택합니다.

![](_page_21_Figure_6.jpeg)

### <span id="page-22-1"></span><span id="page-22-0"></span>**Recording Standby** 화면

Record 버튼을 누르면 Recording Standby 화면을 불러옵니다.

![](_page_22_Picture_2.jpeg)

**1** 돌아가기 재생 화면으로 돌아갑니다. 세로 보기 모드에서 Menu 화면으로 돌아갑니다.

#### **2** 메트로놈**<sup>7</sup>**[페이지](#page-6-1)

#### **3 Start**

피아노 건반 또는 페달을 누르거나 Start 버튼을 누르는 즉시 녹음이 시작됩니다. **<sup>24</sup>** [페이지](#page-23-1)

#### **4 Mode**

다음 5가지 방법에 따라 곡을 녹음할 수 있습니다.

- 일반 녹음**(**이 페이지**)**
- 오디오 녹음**(**이 페이지**)**

오디오 곡으로 연주를 녹음합니다(44.1 KHz/16비트, 스테레오 WAV).

#### 주

하부 영역의 녹음 버튼을 눌러도 녹음이 시작됩니다.

- 오디오로 녹음 **<sup>29</sup>** [페이지](#page-28-1)
- 비디오 동기화 녹음 **<sup>27</sup>** [페이지](#page-26-1)
- **L/R** 녹음 **<sup>28</sup>** [페이지](#page-27-1)

목록에서 녹음 모드를 선택합니다.

![](_page_22_Picture_18.jpeg)

### <span id="page-23-1"></span><span id="page-23-0"></span>**Recording** 화면

녹음을 시작하면 Recording 화면이 나타납니다.

![](_page_23_Picture_2.jpeg)

**1 Stop**

녹음을 정지합니다.

#### 주

하부 영역의 정지 버튼을 눌러도 녹음이 정지됩니다.

연주를 완료하면 정지 버튼을 누릅니다. 녹음한 곡을 저장하고 불러올 수 있습니다. **<sup>25</sup>** [페이지](#page-24-1)

![](_page_23_Picture_8.jpeg)

### <span id="page-24-1"></span><span id="page-24-0"></span>**Saved** 화면

#### 녹음을 멈추면 녹음곡을 자동으로 저장하고 불러옵니다.

![](_page_24_Picture_2.jpeg)

#### **1** 재생**/**일시 정지

녹음한 곡의 재생을 시작하거나 일시 정지합니다.

#### 주

하부 영역의 재생/일시 정지 버튼을 눌러도 녹음한 곡의 재생을 시작하거나 일시 정지할 수 있습니다.

#### **2** 곡 위치

재생 위치를 표시합니다. 슬라이더를 사용하여 재생을 제어합니다.

#### **3** 녹음곡

Recorded Songs 폴더 화면을 불러옵니다. **<sup>20</sup>** [페이지](#page-19-0)

#### **4 New Rec**

Recording Standby 화면으로 돌아갑니다. **<sup>23</sup>** [페이지](#page-22-1) New Rec는 L/R 녹음 후에는 나타나지 않습니다.

#### **5 Keep This Song**

Keep 팝업창을 열면 곡의 이름을 변경하여 Kept Songs 폴더로 이동시킬 수 있습니다. **<sup>20</sup>** [페이지](#page-19-0)

#### **6 L/R Recording**

L/R Recording Standby 화면을 불러옵니다. **<sup>28</sup>** [페이지](#page-27-1) L/R Recording은 오디오 녹음 또는 비디오 동기화 녹음 후에는 나타나지 않습니다.

### <span id="page-25-0"></span>비디오 동기화 녹음 **—** 연결

비디오 동기화 녹음용 컨트롤 유닛에 비디오 카메라 레코더 및 DVD 레코더를 연결합니다.

#### **■** 그랜드 피아노

![](_page_25_Figure_3.jpeg)

![](_page_25_Figure_4.jpeg)

#### **■** 업라이트 피아노

![](_page_25_Figure_6.jpeg)

### <span id="page-26-1"></span><span id="page-26-0"></span>비디오 동기화 녹음**/**비디오 동기화 재생

"OMNI OUT"이 "Sync"로 설정되어 있을 때 비디오 카메라 또는 DVD 레코더를 연결하면 곡과 비디오를 동시에 모두 녹음할 수 있습니다. **<sup>42</sup>** [페이지](#page-41-1) 녹음곡은 재생(비디오 동기화 재생) 중 비디오와 완벽하게 동기화되므로 이를 통해 시각적이나 음악적으로 완전한 경험을 즐길 수 있을 뿐만 아니라 자신만의 음악 비디오를 만들 수도 있습니다.

![](_page_26_Picture_2.jpeg)

27

DVD 레코더에서 재생을 시작하면 Disklavier가 적절한 곡을 찾아 자동으로 비디오 동기화 재생을 시작합니다.

#### 주

• TV 음량을 끕니다.

• 비디오 동기화 재생과 관련하여 일부 문제가 발생하는 경우 "문제해결" 부분을 참조하십시오. **55** [페이지](#page-54-0)

### <span id="page-27-1"></span><span id="page-27-0"></span>**L/R Recording Standby** 화면

왼손 및 오른손 파트는 개별적으로 녹음할 수 있습니다. 한 파트를 먼저 녹음한 후 이 파트와 함께 페달 파트를 녹음할 수 있습니다.

두 번째 파트를 녹음하는 동안 확인을 위해 첫 번째 파트가 재생됩니다.

L/R Recording 버튼을 누르면 L/R Recording Standby 화면을 불러옵니다. Editing 화면의 재녹음 버튼을 눌러도 L/R Recording Standby 화면을 불러올 수 있습니다. **<sup>22</sup>** [페이지](#page-21-1)

![](_page_27_Picture_4.jpeg)

#### **1** 라디오 버튼

"Blank" 파트를 선택하면 별도의 파트를 개별적으로 녹음할 수 있습니다.

#### **2 Start**

녹음을 시작하여 L/R Recording 화면을 불러옵니다.

### <span id="page-28-1"></span><span id="page-28-0"></span>**Recording with Audio Standby** 화면

연주를 MIDI 데이터로, OMNI IN 잭의 오디오 입력을 오디오(WAVE 파일) 데이터로 동시에 녹음할 수 있습니다.

![](_page_28_Picture_2.jpeg)

#### **1 OMNI IN Level** OMNI IN의 음량 레벨을 나타냅니다.

음량이 녹음할 수 있는 수준을 넘어서면 [Clip]이 켜집니다. 이 경우, 음량 레벨을 조절하십시오.

#### **2 OMNI IN Volume**

OMNI IN의 음량을 조절합니다.

### <span id="page-29-1"></span><span id="page-29-0"></span>**DisklavierRadio** 화면

DisklavierRadio 버튼을 누르면 서버에 연결됩니다. Disklavier가 성공적으로 서버에 연결된 경우 DisklavierRadio의 채널 목록이 나타납니다.

![](_page_29_Picture_2.jpeg)

**1** 돌아가기

서버에서 연결이 해제되고 재생 화면으로 돌아갑니다.

#### **2** 채널 목록

무료 및 유료 채널을 표시합니다.

무료 채널을 누르는 경우**:** DisklavierRadio 재생 화면이 나타납니다. **<sup>33</sup>** [페이지](#page-32-1)

#### 유료 채널을 누르는 경우**:**

- 로그인하거나 서비스에 가입한 경우 DisklavierRadio 재생 화면이 나타납니다. **<sup>33</sup>** [페이지](#page-32-1)
- 로그인하지 않았거나 서비스에 가입하지 않은 경우 유료 채널의 Information 팝업 창이 나타납니다. **<sup>31</sup>** [페이지](#page-30-1)

#### 주

DisklavierRadio 채널은 사전 통보 없이 변경될 수 있습니다.

### <span id="page-30-1"></span><span id="page-30-0"></span>서비스에 로그인 및**/**또는 가입

유료 채널을 들으려면 Yamaha MusicSoft에 로그인하거나 서비스에 가입해야 합니다. 아래 Information 팝업창에서 채널에 로그인 및/또는 가입할 수 있습니다.

### (로그인 및/또는 가입하지 않은 경우) **1 2**clinica Auction Contract  $\qquad \qquad \Box$ Information  $\varpi$ Song Login 66 Received Subscribe **Diskla** w Music She C3 Setting Close

#### **1 Login**

Login 팝업창을 엽니다. 그러면 Yamaha MusicSoft에 로그인할 수 있습니다. 이메일 주소와 암호를 입력해야 합니다.

#### **2 Subscribe**

별도의 브라우저 탭으로 Yamaha MusicSoft 웹사이트의 가입 페이지를 엽니다.

![](_page_30_Picture_7.jpeg)

### 서비스에 로그인 및**/**또는 가입

![](_page_31_Picture_1.jpeg)

#### **1 Subscribe**

별도의 브라우저 탭으로 Yamaha MusicSoft 웹사이트의 가입 페이지를 엽니다.

### <span id="page-32-1"></span><span id="page-32-0"></span>**DisklavierRadio** 재생 화면

채널을 선택하면 DisklavierRadio 재생 화면을 불러옵니다.

![](_page_32_Picture_2.jpeg)

**1** 돌아가기 DisklavierRadio 화면으로 돌아갑니다.

**2** 재생**/**음소거 DisklavierRadio 재생을 음소거하거나 음소거 해제합니다.

### <span id="page-33-1"></span><span id="page-33-0"></span>**Music Shop** 화면

인터넷이 연결된 상태에서 본 제품에 USB 플래시 드라이브가 연결된 경우 Yamaha MusicSoft 웹사이트에서 곡 데이터를 구매하여 다운로드할 수 있습니다. 다운로드한 곡 데이터는 USB 플래시 드라이브에 저장됩니다.

![](_page_33_Picture_2.jpeg)

#### **1** 돌아가기 이전(상위) 화면으로 돌아갑니다.

#### **2 Shop Now**

Yamaha MusicSoft 웹사이트에 접속합니다.

#### 주

네트워크 연결 방식으로 "Direct Wireless Connection"을 선택하면 인터넷 연결이 불가능하므로 Music Shop 화면에서 곡 데이터를 구매하거나 다운로드할 수 없습니다. 이 경우 연결 방식을 변경하거나 별도의 컴퓨터를 사용하여 Yamaha MusicSoft 웹사이트에서 곡 데이터를 구매하십시오.

#### **3 Download Songs**

마지막으로 구매한 곡 데이터를 다운로드합니다. 마지막으로 구매한 곡은 "Songs" > "My Songs" > "Downloaded Songs" 폴더로 다운로드됩니다.

#### **4 Purchase History & Download**

구매 이력을 확인하여 USB 플래시 드라이브에 아직 다운로드하지 않은 곡 데이터를 다운로드합니다. **<sup>35</sup>** [페이지](#page-34-1)

#### 주

곡 데이터를 다운로드하려면 Yamaha MusicSoft를 통해 등록했던 이메일 주소와 암호가 필요합니다.

### <span id="page-34-1"></span><span id="page-34-0"></span>**Purchase History & Download** 화면

Purchase History & Download 버튼을 누르면 Purchase History & Download 화면을 불러옵니다. 이전에 구매한 곡이 표시됩니다.

![](_page_34_Picture_2.jpeg)

**1** 돌아가기 Music Shop 화면으로 돌아갑니다.

#### **2** 다운로드

USB 플래시 드라이브에 아직 다운로드하지 않은 곡 데이터를 다운로드합니다. **<sup>36</sup>** [페이지](#page-35-1)

#### 주

USB 플래시 드라이브가 연결된 경우에만 표시됩니다.

#### **3** 구매 일자

곡 데이터를 구매한 일자를 표시합니다.

### <span id="page-35-1"></span><span id="page-35-0"></span>**Download 화면**

Purchase History & Download 화면의 다운로드 버튼을 누르면 Download 화면을 불러옵니다.

![](_page_35_Picture_2.jpeg)

#### **1** 돌아가기

Purchase History & Download 화면으로 돌아갑니다.

#### **2** 체크 박스

USB 플래시 드라이브에 저장되지 않은 곡 옆에 나타납니다. USB 플래시 드라이브에 다운로드하려는 특정 곡에 체크 표시합니다.

#### **3** 다운로드

선택한 곡 데이터를 USB 플래시 드라이브에 다운로드합니다.

#### 주

USB 플래시 드라이브가 연결된 경우에만 표시됩니다.

#### **4** 구매 일자

곡 데이터를 구매한 일자를 표시합니다.

#### 주

곡 데이터를 다운로드하려면 Yamaha MusicSoft를 통해 등록했던 이메일 주소와 암호가 필요합니다.

### <span id="page-36-1"></span><span id="page-36-0"></span>**Settings** 화면

Settings 버튼을 누르면 Settings화면을 불러옵니다.

![](_page_36_Figure_2.jpeg)

### <span id="page-37-0"></span>유선**/**무선 네트워크 연결 설정 변경

Wired Network/the Wireless Network 버튼을 누르면 Network 화면을 불러옵니다. 네트워크 연결과 관련된 다양한 설정을 변경할 수 있습니다.

![](_page_37_Figure_2.jpeg)

#### 주

<span id="page-37-1"></span>네트워크에 연결되지 않은 경우 본 제품의 사용설명서에 수록된 "네트워크 연결 방법 선택"을 참조하십시오.

### 유선**/**무선 네트워크 연결 설정 변경

#### **1** 돌아가기

Network 화면으로 돌아갑니다.

#### **2 Information**

Wired/the Wireless Network Information 화면을 불러옵니다. 그러면 유선/무선 네트워크 설정에 대한 정보를 확인할 수 있습니다.

#### **3 Use DHCP**

여러 주소를 결정할 수 있는 방법을 선택합니다. 여러 주소를 결정할 수 있는 방법을 선택합니다. 라우터에 DHCP 서버 기능이 있는 경우 "DHCP" 또는 "DHCP+DNS"를 선택하는 것이 좋습니다.

"Use DHCP"를 "DHCP+DNS" 또는 "Manual"로 설정하면 다음 항목을 불러올 수 있습니다.

설정 후 "Submit"를 눌러 설정을 확인합니다.

#### **4 DNS1/DNS2**

1차 및 2차 DNS 서버의 주소를 입력합니다. "Use DHCP"가 "DHCP+DNS" 또는 "Manual"로 설정된 경우 이와 같은 설정을 적용해야 합니다.

#### **5 IP Address/Subnet Mask/Gateway**

유닛, 서브넷 마스크 및 게이트웨이 서버의 주소를 입력합니다. "Use DHCP"가 "Manual"로 설정된 경우 이와 같은 설정을 적용해야 합니다.

#### **6 Use Proxy**

프록시 서버 사용 여부를 선택합니다. ON으로 설정된 경우 해당 프록시 서버의 이름 및 포트 번호를 입력합니다. 이와 같은 설정은 프록시 서버가 로컬 네트워크에 위치한 경우에만 필요합니다.

설정 후 "Submit"를 눌러 설정을 확인합니다.

#### 주

DNS 서버 주소, IP 주소, 서브넷 마스크 및 게이트웨이 서버 주소 설정에 대한 자세한 내용은 인터넷 서비스 공급업체에 문의하십시오.

### <span id="page-39-1"></span><span id="page-39-0"></span>**Disklavier**의 패스코드 설정

시중에서 구할 수 있는 외부 리모컨을 이용한 무단 접근을 방지하기 위해 4자리 패스코드를 입력할 수 있습니다. Network 화면에서 Passcode 버튼을 누르면 Login Passcode 화면을 불러옵니다.

![](_page_39_Picture_2.jpeg)

**1** 돌아가기 Network 화면으로 돌아갑니다.

#### **2** 입력 영역

패스코드를 4자리 숫자로 설정합니다.

#### **3** 제출 **/** 재설정

패스코드를 제출합니다. 패스코드를 재설정합니다.

<span id="page-40-0"></span>패스코드가 이미 설정되어 있다면 Login Passcode 화면은 처음 접속할 때만 나타납니다. 패스코드 승인 후에는 패스코드를 업데이트하기 전까지 Login Passcode 화면은 건너뜁니다.

![](_page_40_Picture_115.jpeg)

**1** 입력 영역 패스코드를 입력합니다. 패스코드가 승인되면 Control 화면이 나타납니다.

주

패스코드를 잊어버린 경우, Disklavier의 네트워크 설정을 초기화하여 패스코드를 재설정할 수 있습니다. 자세한 사항은 "disklavier ENSPIRE 사용설명서"를 참조하십시오.

### <span id="page-41-1"></span><span id="page-41-0"></span>오디오 수신**/**전송에 대한 **Disklavier** 설정

Audio I/O 버튼을 누르면 Audio I/O 화면이 나타납니다. 이 화면에서 오디오 신호 입력/출력 관련 설정을 변경할 수 있습니다.

![](_page_41_Figure_2.jpeg)

다음 페이지에 계속

### 오디오 수신**/**전송에 대한 **Disklavier** 설정

#### **1** 돌아가기

Connection 화면으로 돌아갑니다.

#### **2 OMNI IN**

적절한 옵션을 선택하여 OMNI IN 잭에 오디오 입력을 일치시킵니다.

- **Auto:** 이 옵션을 선택하면 Disklavier가 자동으로 입력 신호를 감지할 수 있습니다.
- **Audio:** 연결된 오디오 장치에서 오디오를 재생하여 모니터 스피커에서 음향을 재현합니다.
- **OFF:** OMNI IN 잭으로 수신되는 오디오를 취소합니다.

#### **3 OMNI IN Volume**

OMNI IN 잭에 수신되는 오디오 신호의 음량을 조절합니다.

#### **4 OMNI IN Delay**

전체 녹음의 실제 재생을 이끄는 오프셋 시간을 조절합니다. 오프셋 시간은 0ms ~ 500ms의 범위에서 설정할 수 있습니다. 이 값을 감소시키면 피아노 연주가 지연되고 증가시키면 연주가 전진됩니다.

#### **5 Reset**

주

음량을 해당 기본값으로 재설정합니다.

#### **6 OMNI OUT**

OMNI OUT 잭에서 출력될 원하는 오디오를 선택합니다.

- **Output:** 모니터 스피커 오디오 신호와 동일한 오디오 신호 출력 **• Output+PianoTG:** 합주 및 피아노 파트 출력 **• PianoTG:** 피아노 파트만 출력
- 
- **Sync:** 비디오 동기화 재생에 사용되는 SMPTE 신호 출력
- **OFF:** OMNI OUT 잭에서 전송되는 오디오 취소

#### **7 OMNI OUT Volume**

OMNI OUT 잭에서 전송되는 오디오 신호의 음량을 조절합니다.

#### **8 Link OMNI OUT Vol to Main Vol**

주 음량에 OMNI OUT Volume을 연결합니다. ON으로 설정된 경우 OMNI OUT Volume이 주 음량과 함께 작동합니다.

화면을 아래로 스크롤하면 다음 항목을 불러올 수 있습니다.

#### **9 SYNC OUT Level**

SMPTE 신호의 출력 레벨을 조절합니다. 일반적으로 사용하는 경우 이 옵션을 조절할 필요는 없습니다. 비디오 동기화 재생 중 OUTPUT 잭에서 소음(동기화된 신호)이 출력되면 레벨을 줄인 후 다시 녹음합니다.

#### **10 DIGITAL OUT**

![](_page_42_Picture_624.jpeg)

• **PianoTG:** 피아노 파트만 출력합니다. • **OFF:** DIGITAL OUT 잭에서 전송되는 오디오를 취소합니다.

#### **11 DIGITAL OUT** 음량

DIGITAL OUT 잭에서 전송되는 오디오 신호의 음량을 조절합니다.

#### **12 Piano Delay**

피아노 재생에 딜레이를 적용하여 스피커와 피아노 재생 출력 간 딜레이를 제거합니다. 딜레이는 0ms ~ 500ms의 범위에서 설정할 수 있습니다.

DKC-900을 제외한 업라이트 피아노에는 DIGITAL OUT 잭이 없으므로 "DIGITAL OUT" 및 "DIGITAL OUT Volume"을 사용할 수 없습니다.

### <span id="page-43-1"></span><span id="page-43-0"></span>**MIDI** 데이터 수신**/**전송에 대한 **Disklavier** 설정

MIDI I/O 버튼을 누르면 MIDI I/O 화면이 나타납니다. 이 화면에서 MIDI 신호 입력/출력 관련 설정을 변경할 수 있습니다.

![](_page_43_Figure_2.jpeg)

![](_page_43_Picture_3.jpeg)

### **MIDI** 데이터 수신**/**전송에 대한 **Disklavier** 설정

#### **1** 돌아가기

주

Connection 화면으로 돌아갑니다.

#### **2 MIDI IN Port**

데이터 수신에 사용되는 잭/포트를 선택합니다.

- **Auto:** Disklavier를 설정하여 자동으로 입력 신호 감지
- **MIDI:** MIDI IN 잭에 연결된 MIDI 장치에서 MIDI 신호 수신
- **USB:** USB 포트에 연결된 MIDI 장치에서 MIDI 신호 수신

#### **3 Piano Receive Channel**

Disklavier 건반에서 재생된 피아노 파트에 원하는 채널 할당 **• 1-16:** 원하는 채널에 피아노 파트 할당

- 
- **1 and 2:** 채널 1 및 2에 피아노 파트 할당 **• Program:** Disklavier에서 연주될 피아노 그룹
	- 음색에 할당된 최소 번호 선택
- **Program All:** Disklavier에서 연주될 피아노 그룹 음색에 모든 채널 선택

#### **4 MIDI IN Delay**

수신되는 MIDI 데이터에 딜레이를 적용하여 약한 음향 및 강한 음향 생성 시 발생할 수 있는 딜레이를 제거합니다. ON으로 설정된 경우 데이터 수신 후 500ms의 정확한 타이밍으로 음이 울리도록 수신되는 MIDI 데이터에 딜레이가 적용됩니다.

#### **5 MIDI OUT Port**

데이터 전송에 사용되는 잭/포트를 선택합니다.

- **MIDI+USB:** MIDI OUT 잭 및 USB 포트에 연결된 MIDI 장치로 MIDI 신호 전송
- **MIDI:** MIDI OUT 잭에 연결된 MIDI 장치로 MIDI 신호 전송
- **USB:** USB 포트에 연결된 MIDI 장치로 MIDI 신호 전송

#### **6 MIDI OUT**

연결된 MIDI 장치에 전송될 파트를 선택합니다.

- **Keyboard Out:** Disklavier에서 연주된 피아노 파트 전송
- **Ensemble Out:** Disklavier에서 재생된 합주 파트 전송

"MIDI OUT"을 "Keyboard Out"으로 설정하면 다음 항목을 불러옵니다.

#### **7 Keyboard OUT Channel**

**• 1-16:** 원하는 채널에 피아노 파트 할당

#### **8 Local**

피아노 파트를 재현할 때 Disklavier의 내부 톤 제너레이터 사용 여부를 선택합니다.

- **ON:** Disklavier의 내부 톤 제너레이터를 사용하여 피아노 파트 재현
- **OFF:** 외부 MIDI 장치에서 (Disklavier를 통해 연주된) 곡 재현 및 내부 톤 제너레이터를 작동 중지시켜 내부 및 외부 톤 제너레이터가 동시에 울리지 않도록 방지

### <span id="page-45-1"></span><span id="page-45-0"></span>**Special Playback** 화면

Special Playback 버튼을 누르면 Special Playback 화면을 불러옵니다.

![](_page_45_Picture_2.jpeg)

#### **1** 돌아가기 Settings 화면으로 돌아갑니다.

#### **2 Timer Play 47** [페이지](#page-46-1)

Disklavier를 프로그래밍하여 여러 지정 시간에 곡 재생을 시작하거나 정지할 수 있습니다. 이 스위치가 꺼지면 모든 타이머 설정이 꺼집니다.

#### **3 Master Tune**

Master Tune 화면을 불러옵니다. 톤 제너레이터 및 오디오의 피치를 0.2Hz씩 미세 조율하여 어쿠스틱 피아노의 피치에 일치시킬 수 있습니다. 피치는 414.8Hz ~ 466.8Hz(기본: 440.0Hz)의 범위로 조절할 수 있습니다. 이 옵션은 다른 악기와 함께 피아노를 연주할 때 유용합니다.

#### **4 Skip Space**

Skip Space 기능을 켜거나 끕니다. 곡의 시작 부분에 빈 파트가 있을 때 이 기능을 켜면 원치 않는 파트를 자동으로 건너뛰어 곡의 실제 시작 부분부터 재생하기 시작합니다.

#### **5 Key Motion(SILENT Piano™** 기능이 있는 피아노만 해당**)**

곡 재생에 따라 건반이 자동으로 움직일지 여부를 결정합니다 (ON 으로 설정되면 Key Motion이 가능함).

### <span id="page-46-1"></span><span id="page-46-0"></span>**Timer Play** 화면

Disklavier를 프로그래밍하여 여러 지정 시간에 곡 재생을 시작하거나 정지할 수 있습니다.

![](_page_46_Picture_2.jpeg)

**1** 돌아가기

Special Playback 화면으로 돌아갑니다.

#### **2** 타이머 설정 추가

Timer Setting 화면을 불러옵니다. **<sup>48</sup>** [페이지](#page-47-1)

#### **3** 타이머 설정

Timer Setting 화면에서 설정한 타이머 목록을 표시합니다.

#### **4 On/Off** 설정 스위치

선택 항목에 대한 타이머 재생 기능이 켜지거나 꺼져 있는지 결정합니다.

### <span id="page-47-1"></span><span id="page-47-0"></span>**Timer Setting** 화면

Timer Setting 버튼 (3) 을 누르면 Timer Setting 화면을 불러옵니다.

![](_page_47_Figure_2.jpeg)

다음 페이지에 계속

### **Timer Setting** 화면

### **1** 돌아가기

Timer Play 화면으로 돌아갑니다.

#### **2** 삭제

선택한 타이머 설정을 삭제합니다.

#### **3 Submit**

설정을 확인합니다.

#### **4 Label**

타이머 설정 이름을 지정합니다.

#### **5 Command**

타이머 위치에서 실행하는 조치를 결정합니다.

- **Play:** 설정 시간에 곡 재생 시작
- **Stop:** 곡 재생 정지
- **Standby:** Disklavier 끄기(대기 모드).

#### **6 Day**

원하는 일자를 선택합니다.

- **Everyday:** 타이머 재생이 모든 요일에 작동
- **Sun Sat:** 타이머 재생이 지정된 날짜에만 작동
- **Mon to Fri:** 타이머 재생이 월요일부터 금요일까지 작동
- **Mon to Sat:** 타이머 재생이 월요일부터 토요일까지 작동

#### **7 Hour**

00 ~ 23의 범위로 시간을 설정합니다.

#### **8 Minute**

00 ~ 59의 범위로 분을 설정합니다.

**9 Select Album** 원하는 앨범을 선택합니다.

#### **10 Repeat**

![](_page_48_Picture_279.jpeg)

**• Album Shufe:** 앨범의 모든 곡 임의 재생

### <span id="page-49-1"></span><span id="page-49-0"></span>**System 화면**

#### System 버튼을 누르면 System 화면을 불러옵니다.

![](_page_49_Picture_2.jpeg)

#### **1** 돌아가기

Settings 화면으로 돌아갑니다.

#### **2 Auto Power Off**

Auto Power Off 화면을 불러옵니다. 그러면 오토 파워 오프 기능에 대한 시간을 지정할 수 있습니다.

#### **3 Clock Adjustment**

Clock Adjustment 화면을 불러옵니다. 그러면 내부 시계를 조정하고 해당 지역의 시간대를 설정할 수 있습니다.

#### **4 Language**

Language 화면을 불러옵니다. 그러면 앱 화면의 언어를 영어와 일본어 간에 전환할 수 있습니다.

#### **5 Maintenance**

Maintenance 화면을 불러옵니다. 진단 작업이 종종 필요할 수 있습니다. 그런 경우 이 화면에서 진단을 실시합니다.

#### 주

Yamaha 공식 AS 센터에서 지침을 받지 않고 직접 Maintenance 화면에서 진단을 실행하지 마십시오.

#### **6 Reset**

Reset 팝업창을 열면 Disklavier를 출고 시 초기 설정으로 재설정할 수 있습니다.

#### **7 LED Off**

스위치 박스의 LED 불빛을 켜짐(LED 끄기 기능 Disable) 또는 꺼짐 (LED 끄기 기능 Enable)으로 설정합니다.

#### <span id="page-50-1"></span><span id="page-50-0"></span>Menu 화면

![](_page_50_Picture_2.jpeg)

- 상부 영역에 포함된 컨트롤은 다음과 같습니다.
- 로고**:** Menu 화면을 불러옵니다.
- 타이머**:**Timer Play 화면을 불러옵니다. **<sup>47</sup>** [페이지](#page-46-1)
- 메뉴**:** Menu 화면을 불러옵니다.

#### 중간 영역에 포함된 컨트롤은 다음과 같습니다.

- **Songs:** Songs 화면을 불러옵니다. **<sup>19</sup>** [페이지](#page-18-1)
- **Record:** Recording Standby 화면을 불러옵니다. **<sup>23</sup>** [페이지](#page-22-1)
- **DisklavierRadio:** DisklavierRadio 화면을 불러옵니다. **<sup>30</sup>** [페이지](#page-29-1)
- **Music Shop:** Music Shop 화면을 불러옵니다. **<sup>34</sup>** [페이지](#page-33-1)
- **Settings:** Settings 화면을 불러옵니다. **<sup>37</sup>** [페이지](#page-36-1)
- **Metronome, Voice, Reverb:** Playing Function 화면을 불러옵니다. **<sup>6</sup>**[페이지](#page-5-1)
- **Information:** Information 화면을 불러옵니다. **<sup>11</sup>** [페이지](#page-10-1)
- **Power:** 전원을 끕니다(슬립).

하부 영역에 포함된 컨트롤은 다음과 같습니다.

- 불러온 곡 정보**:** 불러온 곡에 대한 정보를 표시합니다. **<sup>5</sup>**[페이지](#page-4-0)
- 재생**/**일시 정지**:** 재생을 시작하거나 일시 정지합니다. **<sup>5</sup>**[페이지](#page-4-0)
- 음량**:** 음량 및 밸런스를 조절합니다. **<sup>5</sup>**[페이지](#page-4-0)

![](_page_51_Picture_0.jpeg)

- 음량**:** 음량 및 밸런스를 조절합니다. **<sup>5</sup>**[페이지](#page-4-0)
- 건너뛰기**/**빨리 감기**:** 다음 곡으로 건너뛰거나 현재 곡을 앞으로 감습니다. **<sup>5</sup>**[페이지](#page-4-0)
- 재생**/**일시 정지**:** 재생을 시작하거나 일시 정지합니다. **<sup>5</sup>**[페이지](#page-4-0)
- 뒤로 건너뛰기**/**뒤로 감기**:** 이전 곡으로 건너뛰거나 현재 곡을 뒤로 감습니다. **<sup>5</sup>**[페이지](#page-4-0)
- 반복**:** 반복 설정 메뉴를 엽니다. **<sup>5</sup>**[페이지](#page-4-0)

하부 영역에 포함된 컨트롤은 다음과 같습니다.

- 곡 위치**:** 재생 위치를 표시합니다. **<sup>5</sup>**[페이지](#page-4-0)
- 연습 기능**:**Practice Function 메뉴를 불러옵니다. **<sup>14</sup>** [페이지](#page-13-1)
- 편집**:**Editing 화면을 불러옵니다. **<sup>22</sup>** [페이지](#page-21-1)
- 돌아가기**:**이전(상위) 화면으로 돌아갑니다. **<sup>5</sup>**[페이지](#page-4-0)

중간 영역에 포함된 컨트롤은 다음과 같습니다.

상부 영역에는 Menu 화면과 동일한 컨트롤이 포함되어 있습니다.

- $\bullet$  앨범명
- 아티스트
- 곡명
- 표지(또는 기본 이미지)
- 재생 화면에 나타나는 항목은 다음과 같습니다.

재생 화면

### <span id="page-52-0"></span>문제 해결

Disklavier 작동에 어려움이 있는 경우 아래 수록된 증상 중 하나라도 문제에 해당되는지 확인하여 권장 해결책을 준수하십시오.

#### 모니터 스피커

![](_page_52_Picture_465.jpeg)

재생

![](_page_52_Picture_466.jpeg)

### 문제 해결

#### 톤 제너레이터

![](_page_53_Picture_155.jpeg)

#### 외부 장치와 연결

![](_page_53_Picture_156.jpeg)

![](_page_53_Picture_5.jpeg)

### <span id="page-54-0"></span>문제 해결

#### 비디오 동기화 녹음**/**재생

![](_page_54_Picture_357.jpeg)